# **D-Tect**

## Installation and configuration instructions

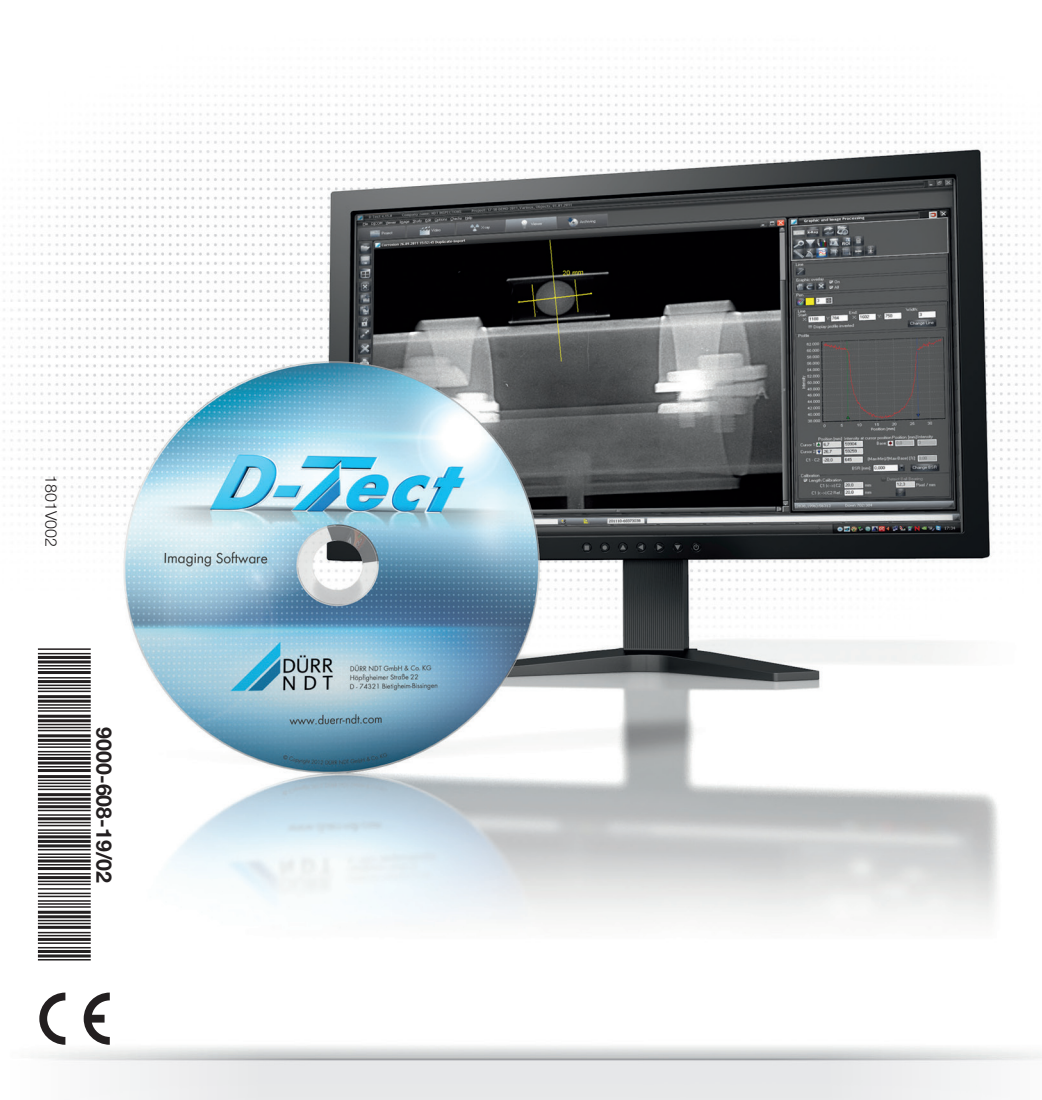

hand<br>made in Germany

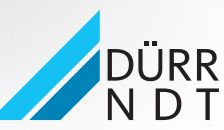

## **Contents**

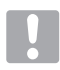

## Important information

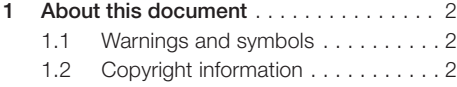

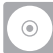

## Installation

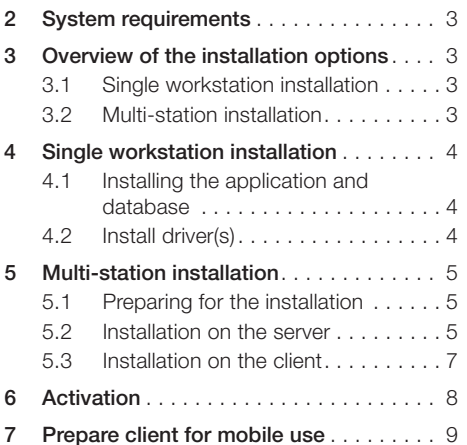

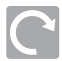

## Update/Upgrade

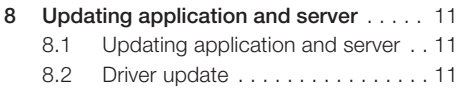

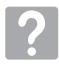

## Troubleshooting

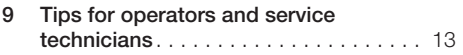

## Important information

## <span id="page-3-0"></span>1 About this document

The following information is supplementary to the D-Tect manual.

It is important to follow the instructions in the D-Tect manual (order number: 9000-608-31). It contains further important information on the usage, installation, configuration and operation of the system.

Failure to comply with the specifications and notes in these instructions voids the warranty as Dürr NDT will not assume any liability for the safe operation and the safe functioning of the unit.

This translation was prepared to the best of our knowledge. The original German language version of the manual is the definitive version. Dürr NDT does not accept any liability for translation errors.

## 1.1 Warnings and symbols

#### **Warnings**

The warnings in this document are intended to draw your attention to possible injury to persons or damage to machinery.

The following warning symbols are used:

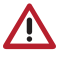

General warning symbol

The warnings are structured as follows:

#### SIGNAL WORD

#### Description of the type and source of danger

Here you will find the possible consequences of ignoring the warning

If Follow these measures to avoid the danger.

The signal word differentiates between four levels of danger:

– DANGER

Immediate danger of severe injury or death

– WARNING

Possible danger of severe injury or death

#### $-$  CAUTION

Risk of minor injuries

 $-$  NOTICE

Risk of extensive material/property damage

#### Other symbols

These symbols are used in the document and on or in the unit:

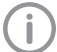

Note, e.g. specific instructions regarding efficient and cost-effective use of the unit.

## 1.2 Copyright information

All circuits, processes, names, software programs and units mentioned in this document are protected by copyright.

The Installation and Operating Instructions must not be copied or reprinted, neither in full nor in part, without written authorisation from Dürr **NDT** 

## <span id="page-4-0"></span>2 System requirements

System requirements for computer systems, see information sheet (order number 9000-608-02) or on the Internet at [www.duerr-ndt.de.](www.duerr-ndt.de)

## 3 Overview of the installation options

It is possible to select from two installation options during the installation:

- Single workstation installation
- Multi-station installation

## 3.1 Single workstation installation

<span id="page-4-1"></span>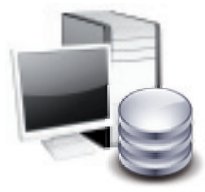

In the single workstation installation, the software and the database are installed on a local hard disk of a computer. The database can then be accessed from this computer only.

This installation is used if a single computer is to be used for work and access to the local database.

## <span id="page-4-2"></span>3.2 Multi-station installation

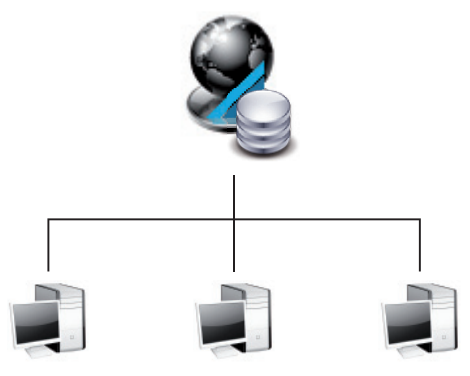

In the multi-station installation, the software and the database are installed on a server. In addition, the software is installed on each client in the network that is to have access to the database.

This installation is used if multiple computers are be used for work and access to a common database.

## <span id="page-5-0"></span>4 Single workstation installation

You need to have administrator rights on all computers involved in the installation during the installation and configuration. If necessary contact your IT expert.

- > Close all programs.
- If Place the *D-Tect* DVD in the DVD drive.

The start window opens.

- If the DVD does not start-up automatically, double click on the *Start.exe* file in the Windows Explorer of the DVD drive.
- If Select the desired language in the right upper corner of the window.
- i Select the *Installation* tab.

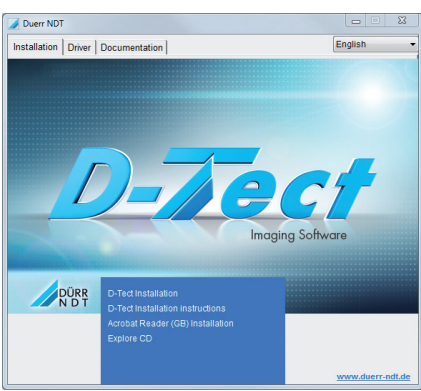

- i Click *D-Tect Installation*.
- If Read the welcome text and confirm it.
- i Click *Next*.
- I Read the installation information.
- If Accept the EULA with the *Accept* check box.
- i Click *Next*.

### 4.1 Installing the application and database

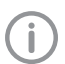

Under ["3.1 Single workstation installa](#page-4-1)[tion"](#page-4-1) you will find important information on the installation structure of D-Tect.

- i Select *Application and Database*.
- i Click *Next*.
- If Follow the instructions of the installation wizard.

Under *Options > Show configuration > Modules > D-Tect > Options*, individual modules can also be activated or deactivated for use at any time after the installation. All modules are installed during the installation, but are not shown during the use of D-Tect due to the installation configuration.

Select the modules as desired and check the settings.

Archive: for use of the archive function CRScan: for connection of an USB image plate scanner (e. g., CR 35 NDT) CRNet: for connection of a network image plate scanner (e. g., HD-CR35NDTPlus)

i Click *Install*.

D-Tect is being installed.

## 4.2 Install driver(s)

The driver installation is started right after installation of the application.

- If Read the welcome text for the driver installation.
- If Follow the instructions of the installation wizard.
- i Check *Always trust software from "Duerr Dental AG".* and confirm the Windows safety prompt by clicking *Install*.

CRScan is being installed.

## <span id="page-6-0"></span>5 Multi-station installation

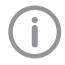

You need to have administrator rights on all computers involved in the installation during the installation and configuration. If necessary contact your IT expert.

## 5.1 Preparing for the installation

Under ["3.2 Multi-station installation"](#page-4-2) you will find important information on the installation structure of D-Tect.

- If Create a drive with a sufficient partition size (>100 GB) in the NTFS file system (recommended) on the common server.
- **Create a folder named D-Tect on the drive. A** sub-folder named *DBSDATA* containing the database will be automatically created in this directory.

D-Tect can be installed as a client-server database application.

If The drive needs to be set up identically (with the same drive letter e. g. Z:) on all clients that are to have access to the database.

### <span id="page-6-1"></span>5.2 Installation on the server

Requirements:

- A drive with a sufficient partition size in the NTFS file system (recommended) is extant on the common server.
- A folder named *D-Tect* is extant on the created drive.
- > Close all programs.
- **I** Place the *D-Tect* DVD in the DVD drive. The start window opens.
- If the DVD does not start-up automatically. double click on the *Start.exe* file in the Windows Explorer of the DVD drive.
- If Select the desired language in the right upper corner of the window.

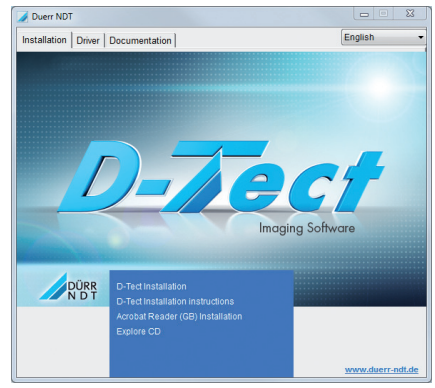

i Click *D-Tect Installation*.

i Select the *Installation* tab.

- If Read the welcome text and confirm it.
- i Click *Next*.
- > Read the installation information.
- If Accept the EULA with the *Accept* check box.
- i Click *Next*.

#### Installing the application and database

i Select *Application and Database*.

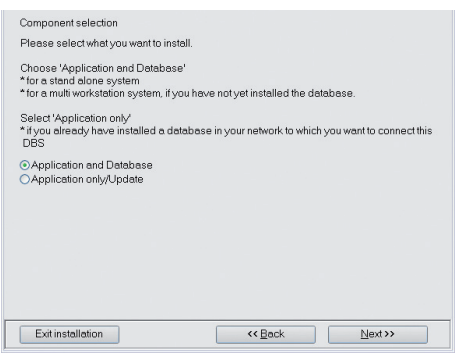

**Click Next.** 

EN

If Select the installation directory of the application.

The application must be installed on a local hard disk of the server.

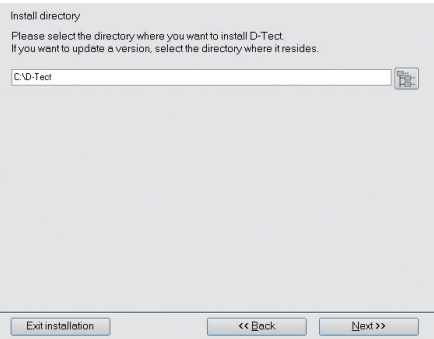

- $\triangleright$  Click *Next*.
- If Follow the instructions of the installation wizard.

The database and the X-ray image directory must be installed on the common server drive.

If Place the database directory on the common server drive (e. g., Z:\D-Tect\).

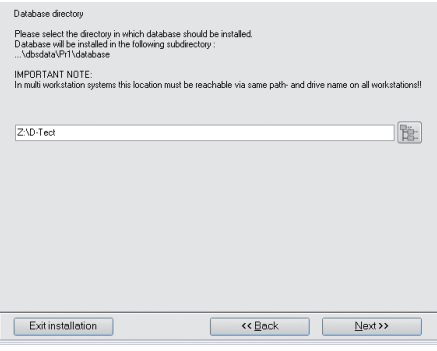

If Placed the X-ray directory for the common database on the drive of the common server (e. g. , Z:\D-Tect\).

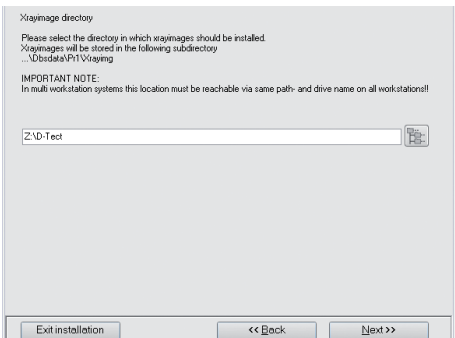

- Under *Options > Show configuration > Modules > D-Tect > Options*, individual modules can also be activated or deactivated for use at any time after the installation (depending on activation status). All modules are installed during the installation, but are not shown during the use of D-Tect due to the installation configuration.
- If Select the modules of the application of the server as needed and check the settings.

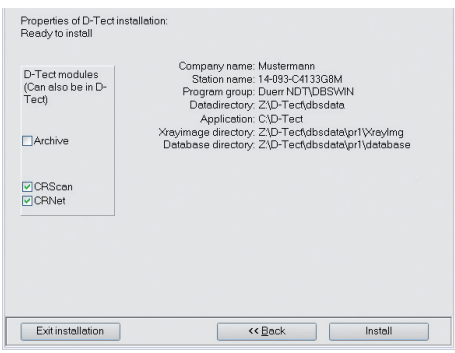

 $\triangleright$  Click *Install*.

#### Install driver(s)

The driver installation is started right after installation of the application.

- If Read the welcome text for the driver installation.
- If Follow the instructions of the installation wizard.
- i Check *Always trust software from "Duerr Dental AG".* and confirm the Windows safety prompt by clicking *Install*.

CRScan is being installed.

## <span id="page-8-0"></span>5.3 Installation on the client

The following work must be done on all clients in the network that are to have access to the common database.

Requirements:

- The D-Tect database with X-ray image directory is installed on the common server (see ["5.2 Installation on the server"](#page-6-1)).
- The drive is set up identically (same drive letter e .g. , Z:) on all clients that are to have access to the database.
- > Close all programs.
- **I** Place the *D-Tect* DVD in the DVD drive. The start window opens.
- If the DVD does not start-up automatically, double click on the *Start.exe* file in the Windows Explorer of the DVD drive.
- If Select the desired language in the right upper corner of the window.
- i Select the *Installation* tab.

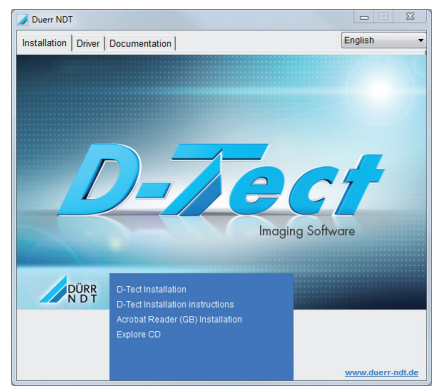

- i Click *D-Tect Installation*.
- If Read the welcome text and confirm it.
- i Click *Next*.
- > Read the installation information.
- **EX** Accept the EULA with the *Accept* check box.
- i Click *Next*.

#### Installing the application

#### i Select *Application/Update Only*.

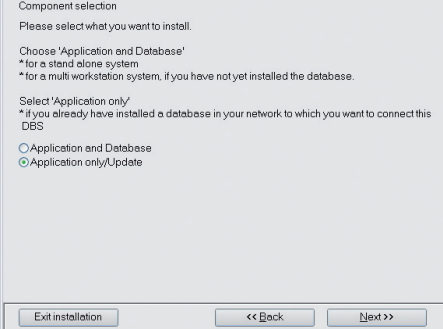

- i Click *Next*.
- If Select the installation directory of the application.

The application must be installed on a local hard disk of the client.

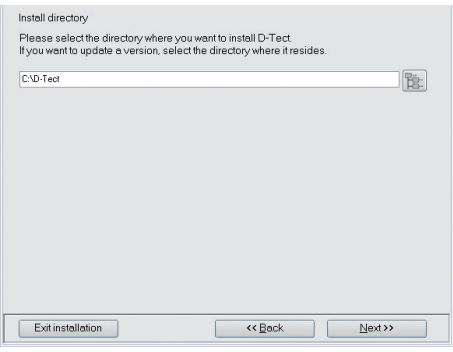

- **Click Next.**
- If Follow the instructions of the installation wizard.

<span id="page-9-0"></span>If Enter the database path (e. g.: Z:\D-Tect\). The database path must refer to the common server drive on which the database including the X-ray image directory were installed.

#### Select data director

Please select the path where you have installed the database/the D-Tect datadirectory. Hint You have selected an installation without database, therefore you have to select

Frint: You nave selected an installation without database, therefore you have to sel<br>the path to the D-Tect data directory (DBSDATA) that you installed already, which<br>contains the global configuration file 'Gdbs.ini'.

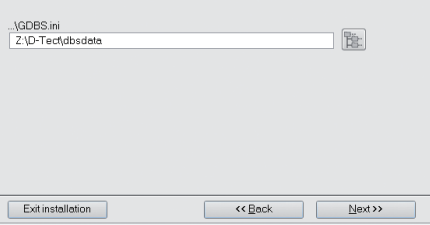

If Select the modules of the application as needed and check the settings.

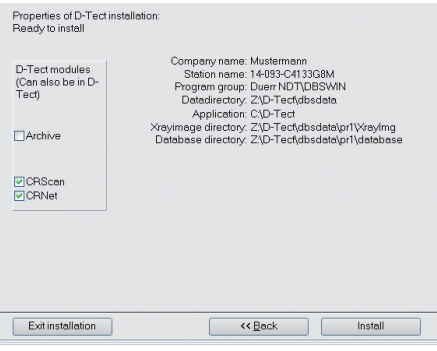

#### i Click *Install*.

D-Tect is being installed.

#### Install driver(s)

The driver installation is started right after installation of the application.

- If Read the welcome text for the driver installation.
- If Follow the instructions of the installation wizard.
- i Check *Always trust software from "Duerr Dental AG".* and confirm the Windows safety prompt by clicking *Install*.

CRScan is being installed.

## 6 Activation

An activation code is required to activate D-Tect. For this purpose, the registration data needs to be sent to Dürr Dental once. The selection of the modules to be activated can be associated with additional costs. For pricing, please check the current price list or check with your specialised dealer or Dürr NDT.

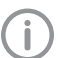

A project can be created and D-Tect can be started 50 times without activation.

During the activation of a single workstation installation, the modules are configured with the entered activation code. There is no need to make any further settings. During the activation of a multi-station installation, the modules need to be configured on each client in the network.

The following steps must be done on each client in the network.

- i Open D-Tect.
- $\triangleright$  Click *Login*.

The registration window opens automatically during the first start-up. If the registration window does not open automatically or was closed, it can be open again using *Help > About D-Tect*.

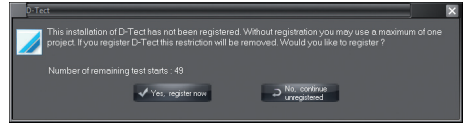

- i Click *Register / Register now*.
- If Enter the address, dealer address and serial numbers of the devices you are using.
- Select the modules to be activated.
- If Send the registration to Dürr NDT by email or fax.

In return, you will receive an activation code from Dürr NDT that needs to be entered.

 $\triangleright$  Click  $\parallel$   $\parallel$ 

#### <span id="page-10-0"></span>**I** Enter activation code.

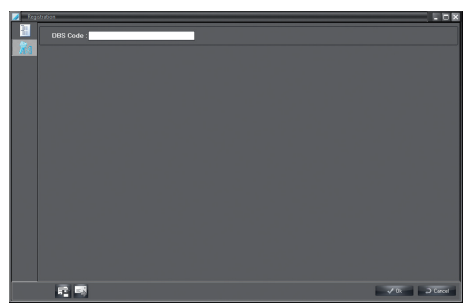

*Figure 1: Enter activation code locally*

i Click on *OK*.

The ordered modules are now activated.

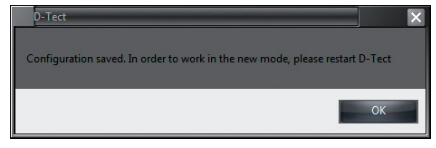

*Figure 2: Message concerning local activation*

## 7 Prepare client for mobile use

The following configuration can be used if a client (e. g. Notebook) is used in mobile use and the collected project data should then be transferred into the common database.

Requirements:

- The D-Tect database with X-ray image directory is installed on the common server (see ["5.2 Installation on the server"](#page-6-1)).
- Notebook with D-Tect installed and access to the common D-Tect database.
- Notebook is connected to the network.

#### **NOTICE** Loss of data due to erroneous configuration

> Have configurations be carried out only by Dürr NDT or a company authorised to do so by Dürr NDT.

The procedure is described for a standard installation of D-Tect. The drive letters may vary from your installation configuration.

- i Open the *LDBS.ini* file under *C:\D-Tect\bin* on the notebook with a text editor.
- In the *[Setup]* area, change the *SosRunDisabled=1* command to *SosRunDisabled=0*.

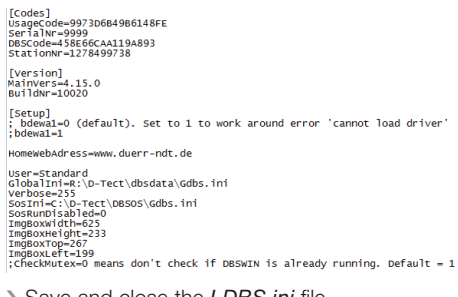

- **Save and close the** *LDBS.ini* file.
- > Start-up and log-in D-Tect.
- > Close D-Tect.

An empty DBSOS folder is generated, in which the empty SOS database is created.

- If Disconnect the notebook from the network.
- **> Re-start D-Tect.**

EN

**Click Yes in the next window.** 

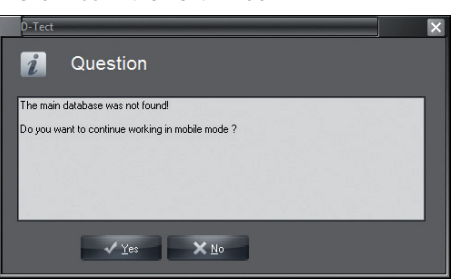

An empty SOS database is being created.

> Close D-Tect.

#### *Result:*

If the notebook is disconnected from the server, and hence from the database, projects can be created in the SOS database and data can be saved. Once the connection to the server is reestablished, D-Tect automatically recognises available data in the SOS database. This can be combined.

## Update/Upgrade ENERGY CONTROL CONTROL CONTROL CONTROL

## <span id="page-12-0"></span>8 Updating application and server

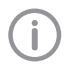

#### You need to have administrator rights on all computers involved in the installation during the installation and configuration. If necessary contact your IT expert.

The update updates the D-Tect software installed on the computer/server. The update/upgrade includes new and improved program functions.

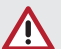

## **NOTICE**

#### Compatibility problems during update/upgrade

Loss of data

In a multi-station installation, update the server first. Afterwards, the clients can be updated.

Requirements:

- D-Tect closed (in the multi-station installation on all clients).
- > Close all programs.
- If Place the *D-Tect* DVD in the DVD drive.

The start window opens.

- If the DVD does not start-up automatically, double click on the *Start.exe* file in the Windows Explorer of the DVD drive.
- If Select the desired language in the right upper corner of the window.
- i Select the *Installation* tab.

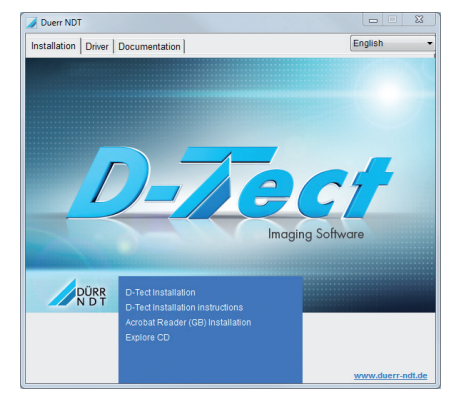

i Click *D-Tect Installation*.

- If Read the welcome text and confirm it.
- i Click *Next*.
- I Read the installation information.
- If Accept the EULA with the *Accept* check box.
- i Click *Next*.

### 8.1 Updating application and server

i Select *Application/Update Only*.

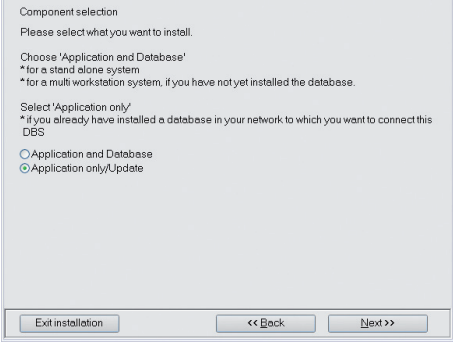

- i Click *Next*.
- If Follow the instructions of the installation wizard.
- If Select the modules to be installed/updated and check the settings.

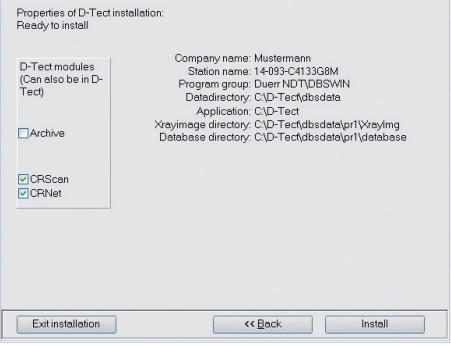

**Install**.

## 8.2 Driver update

The driver installation is started right after installation of the application.

- If Read the welcome text for the driver installation.
- If Follow the instructions of the installation wizard.
- i Check *Always trust software from "Duerr Dental AG".* and confirm the Windows safety prompt by clicking *Install*.

CRScan is being installed.

## Troubleshooting ENR and Contract of the ENR and Contract of the ENR and Contract of the ENR and Contract of the

## <span id="page-14-0"></span>9 Tips for operators and service technicians

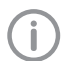

Any repairs above and beyond routine maintenance must only be carried out by suitably qualified personnel or by one of our service technicians.

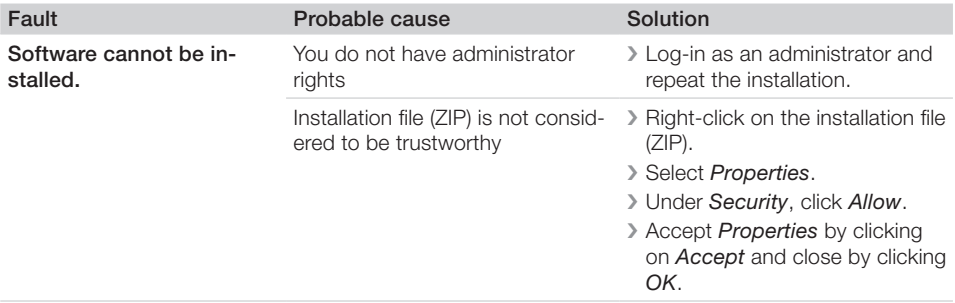

## DÜRR NDT GmbH & Co. KG

Höpfigheimer Straße 22 74321 Bietigheim-Bissingen, Germany Phone: +49 7142 99381-0 · Fax: +49 7142 99381-299 info@duerr-ndt.de · www.duerr-ndt.de

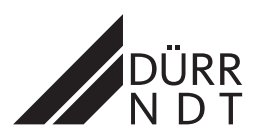